**ISBN 978-1-921780-68-4**

## **CREATE ELECTRONIC PRESENTATIONS (POWERPOINT 2010)**

**BSBITU302B**

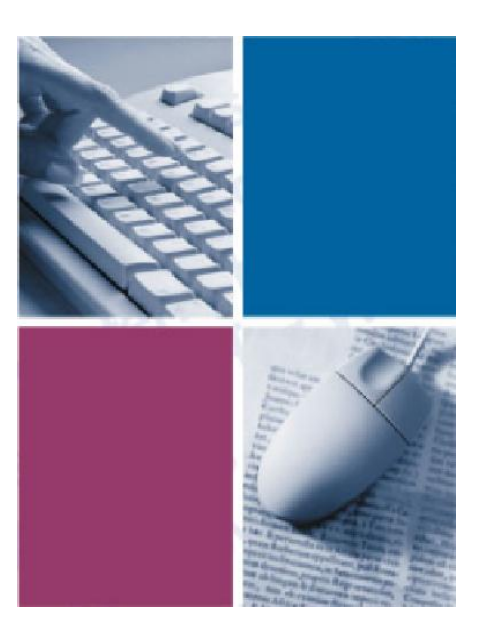

*By*

**The Software Publications Writing Team**

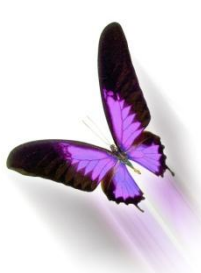

Software Publications

### **Create electronic presentations** (PowerPoint 2010)

This book supports BSBITU302B Create electronic presentations in the Business Services Training Package BSB07.

© Copyright Millbank Investments Ltd, NZ, January 2011

Software Publications Writing Team

#### **ISBN 978-1-921780-68-4**

#### **Disclaimer**

All rights reserved. No part of this publication may be reproduced or transmitted in any form or by any means, electronic or mechanical, including photocopying, scanning, recording, or any information storage and retrieval system, without permission in writing from Millbank Investments Pty Ltd, NZ or the from the publisher, Software Publications Pty Ltd. No patent liability is assumed with respect to the use of the information contained herein. While every precaution has been taken in the preparation of this book, the publisher and authors assume no responsibility for errors or omissions. Neither is any liability assumed for damages resulting from the use of the information contained herein.

#### **Software Publications Pty Ltd** (ABN 75 078 026 150)

#### **Head Office - Sydney**

Unit 10 171 Gibbes Street Chatswood NSW 2067

Phone: (02) 9882 1000 Fax: (02) 9882 1800

#### **Australia Toll Free Numbers:**

Phone: 1 800 146 542 Fax: 1 800 146 539

#### **Web address:**

www.SoftwarePublications.com.au

#### **Published and printed in Australia**

# **Creating a New Presentation**

#### **Exercise 13**

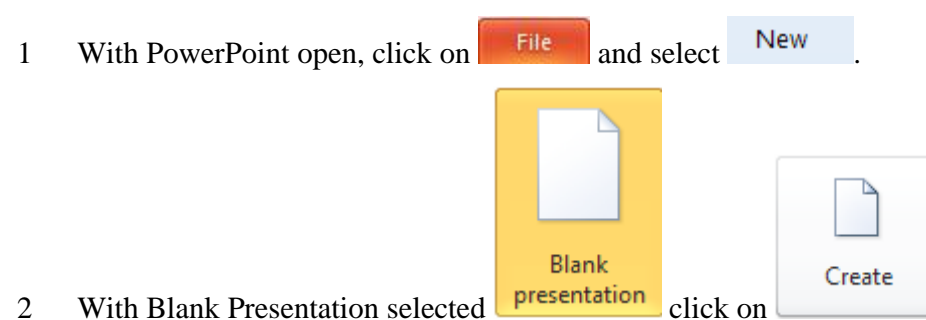

3 When a new presentation is created, a blank Title Slide will appear. A layout has been applied to the slide, making it easy for you to add text.

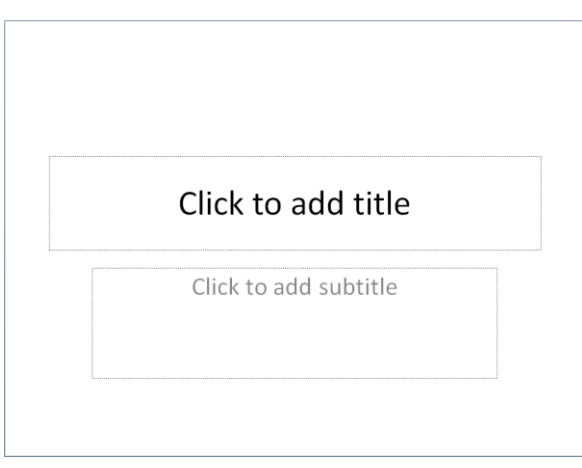

# **Entering Data into a Presentation**

#### **Exercise 14**

- 1 Click in the *Click to add title* box in the centre of the slide.
- 2 Type: **SKI DIRECT**
- 3 Click in the *Click to add subtitle* box in the centre of the slide.
- 4 Type: **Adventure Tours**

If you make an error, click in the text and use the Editing Summary below to correct it.

### *Editing Summary*

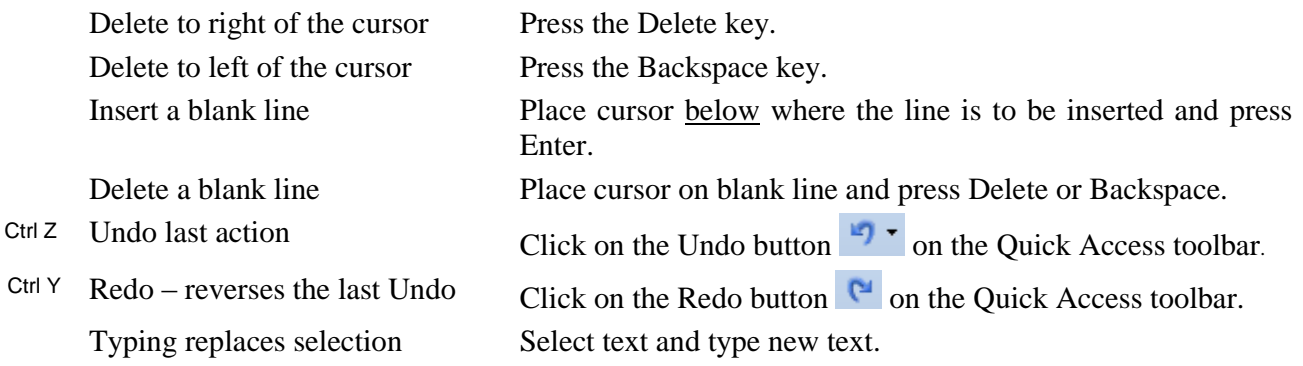

# **Inserting New Slides – Slide Layouts**

When inserting a new slide, you need to choose an appropriate **slide layout**. A slide layout contains place holders for titles and content, making it easy to enter data and format your slide. It is possible to apply a blank format which contains no placeholders.

#### **Exercise 15**

- 1 Ensure the Home Ribbon is displayed.
- New New 2 Click on the bottom half  $\frac{\text{Slice } \cdot \text{]}$  of the New Slide button  $\frac{\text{Slice } \cdot \text{]}$ . A list of slide layouts will display.

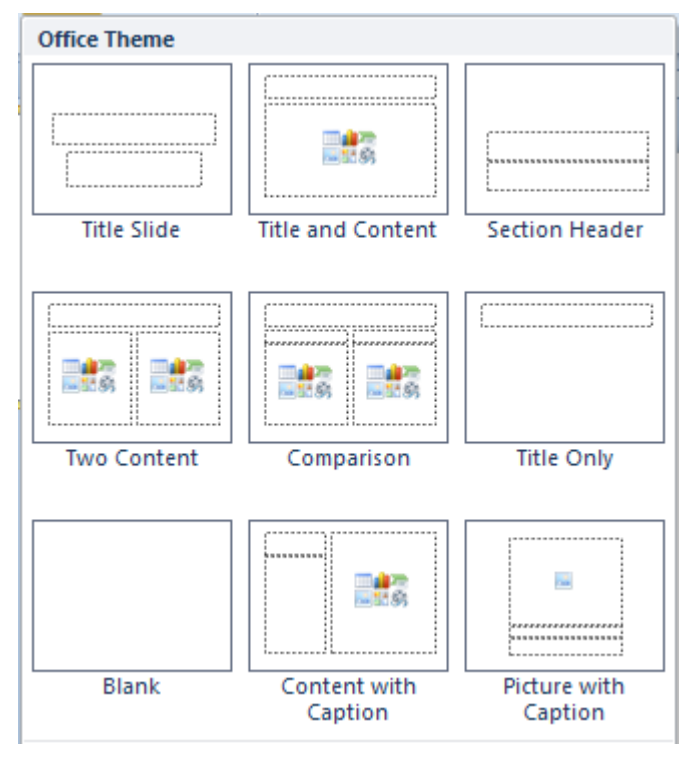

3 Click on Title and Content to display a slide with this layout.

**Note:** The Content area is used to insert a table, chart, picture, diagram or media clip.

#### **Exercise 16**

- 1 With slide 2 displayed, click in the *Click to add title* box and type: **Ski Queenstown**
- 2 Click in the *Click to add text* box and type the following, pressing Enter after each paragraph. (Do not press Enter after the last paragraph.)

Choose between two of the finest ski areas only minutes away from Queenstown.

Come and feel the buzz, the shopping, nightlife, fantastic restaurants, extreme activities and much more.

The challenge will be "What to do first?"

Note that the text in the content area formats to bullet points.

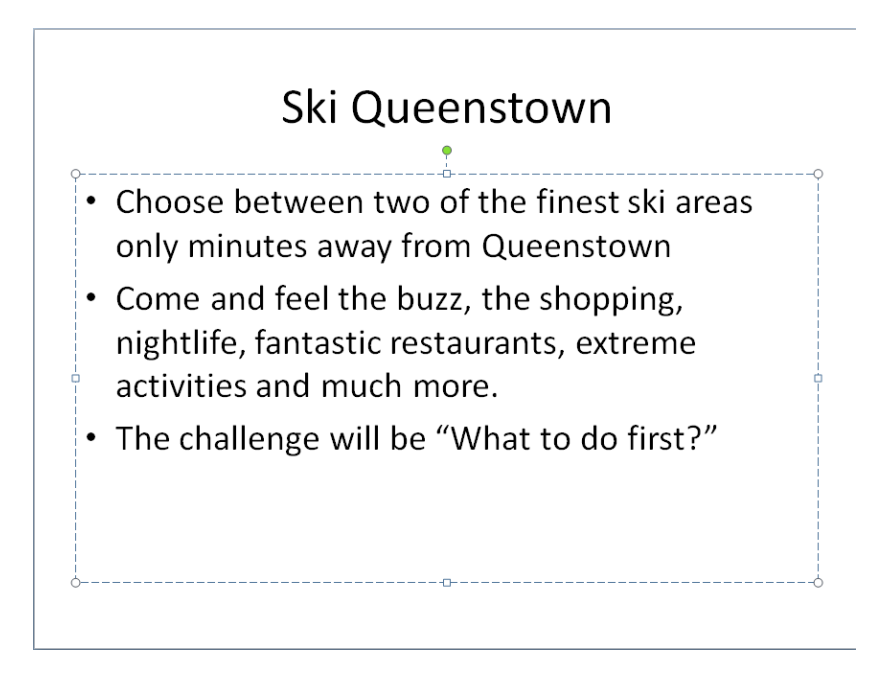

# **Saving a Presentation**

#### **Exercise 17**

- Ctrl S 1 Click on the Save button **on** on the Quick Access toolbar OR click on **File and select** Save . The Save As dialog box will display.
	- 2 If you are using **Windows XP**, use the Places Bar and the Look In: box to locate your Exercise folder. If you are using **Windows 7** use the Navigation Pane to locate your Exercise folder.
	- 3 Select the text in the File name: box and type: **Queenstown**
	- 4 Click on the Save button.

The title bar at the top of the screen will display the presentation name. Queenstown.pptx - Microsoft PowerPoint

#### **Exercise 18**

### New

The Package

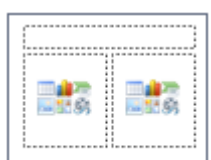

- 1 Click on  $\frac{\text{Slice } \cdot \text{From the list of layouts select}}{\text{Two Content}}$
- 2 Enter the following text into the newly inserted slide.

Insert this as the Title

Insert this in the first column

- Return Airfares with Qantas to Queenstown from Sydney/Brisbane
- 6 nights accommodation
- Discount vouchers
- Transfers to and from the airport to your accommodation
- All day ski passes to Coronet Peak and The Remarkables
- Free shuttle buses to ski areas

Insert this in the second column

3 Click on the Save button  $\boxed{\blacksquare}$ . An example of this slide is shown on the next page.

# The Package

- Return Airfares with Qantas to Queenstown from Sydney/Brisbane
- 6 nights accommodation
- Discount vouchers
- Transfers to and from the airport to your accommodation
- All day ski passes to Coronet Peak and The Remarkables
- Free shuttle buses to ski areas

#### **Exercise 19**

- 1 Add another Two Content slide.
- 2 Add the heading **Costs**
- 3 Enter the following text into the **left** column.
- 4 To indent the text underneath each subheading, press the Tab key to indent (or click on the Increase Indent button  $\equiv$  ), then type the text. To move back to the left press Shift Tab (or click on the Decrease Indent button  $\mathbf{F}$ ).
	- Standard Hotel
		- $-$ \$850
		- $-7$  days
	- **Quality Hotel** 
		- $-$ \$995
		- $-7$  days
	- **Superior Hotel** 
		- $-$ \$1195
		- $-7$  days
- 5 Save the presentation.

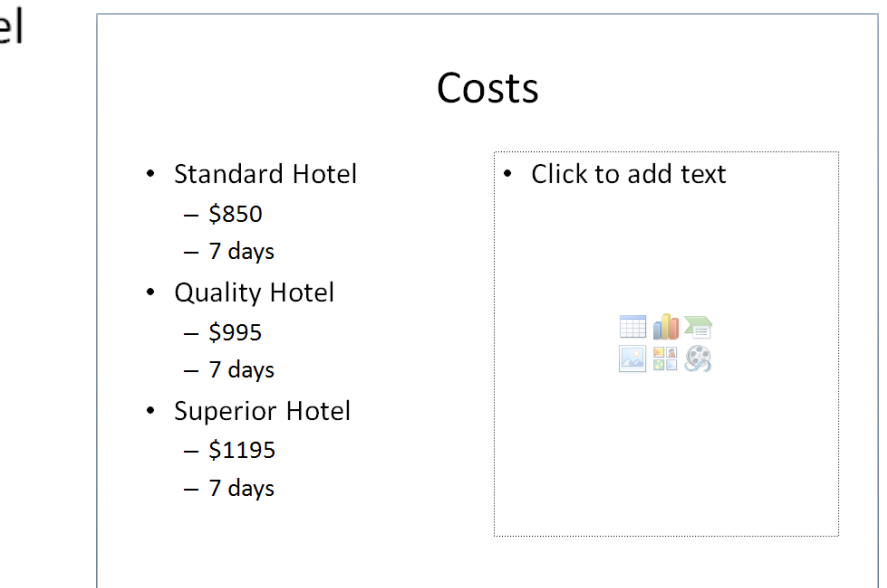

#### **Exercise 20**

There are six icons in the content area in the right column of the slide. Each icon represents a different object that can be inserted into the slide.

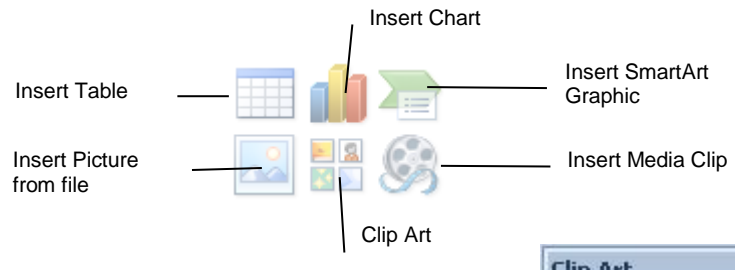

- 1 Click on the Clip Art icon
- 2 The Clip Art Task Pane will display at the right of the screen. Type: **Dollar** in the Search text: box.

 $= 8$ 

- 3 Click on  $\boxed{60}$
- 4 Click on a picture of a dollar symbol to insert it into the slide.

You can use the handles around the picture to resize it. An example of a picture with handles is shown below.

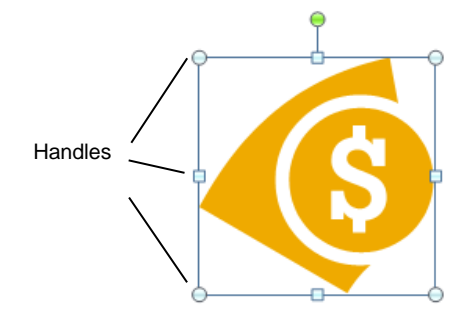

5 Position the mouse pointer on the lower left corner handle until the pointer changes to a double-headed diagonal arrow. Click and drag outwards away from the picture to enlarge it. Click and drag the image to move it, until it is positioned as shown below.

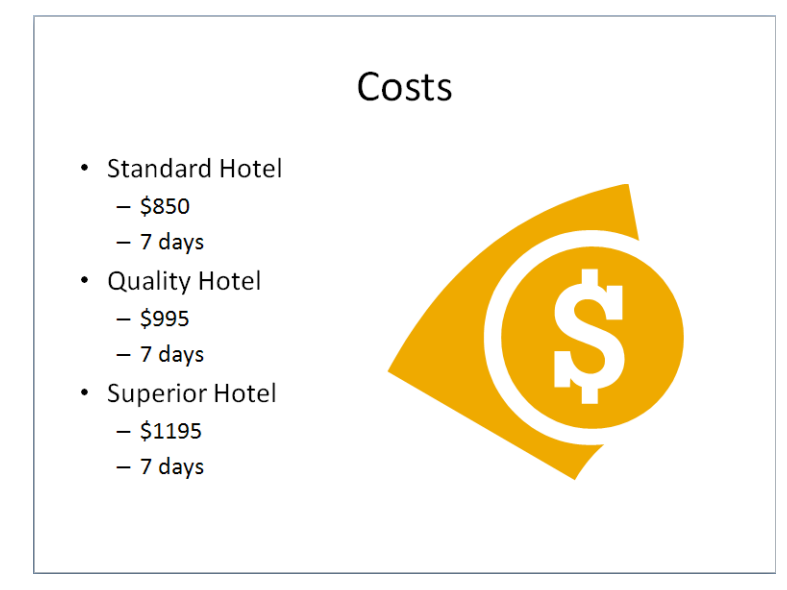

6 Close the Clip Art Task Pane by clicking on the Close button  $\mathbf{\times}$ .

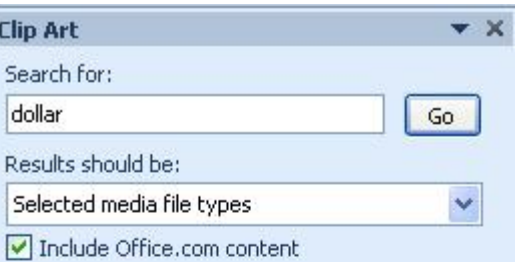

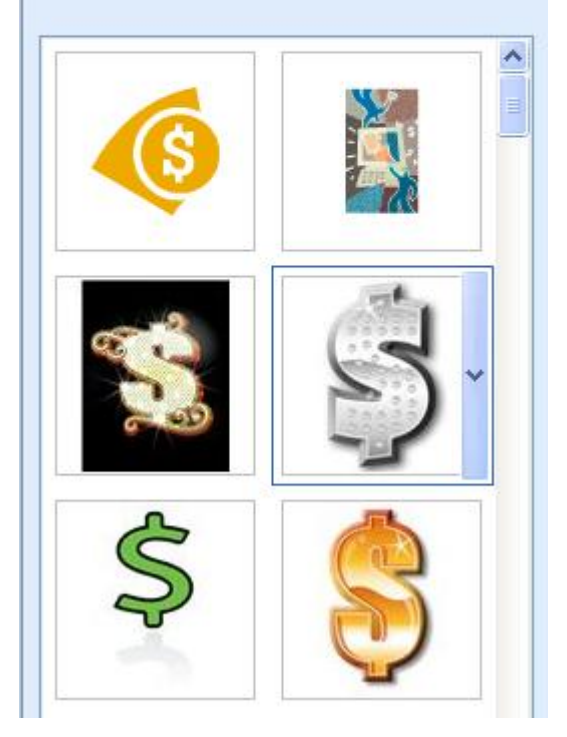

#### **Exercise 21**

#### **New**

- 1 Move to slide 2 Ski Queenstown. Click on  $\frac{\text{Slice } \cdot \text{Ind } \text{Ind}}{\text{And Select Two Content}}$ from the layouts. This will add a new slide into the middle of the presentation.
- 2 Add the Title **Contact Details**.
- 3 Add the text shown below into the left column.
	- $\bullet$ Ski Direct
	- 44 George Street, Sydney  $\bullet$
	- Phone: (02) 9327 7784  $\bullet$
	- Web Site: www.skitravel.com.au  $\bullet$
- 2 4 Click on the Clip Art icon  $\blacksquare$  in the right column.
- 5 Select a picture that could be used as a travel logo and click on OK. (Hint: Click in the Search text: box and type: **Travel** or type: **Ski**, then click on Go.)
- 6 Resize and move the picture as required to display it attractively. Close the Clip Art Task pane.

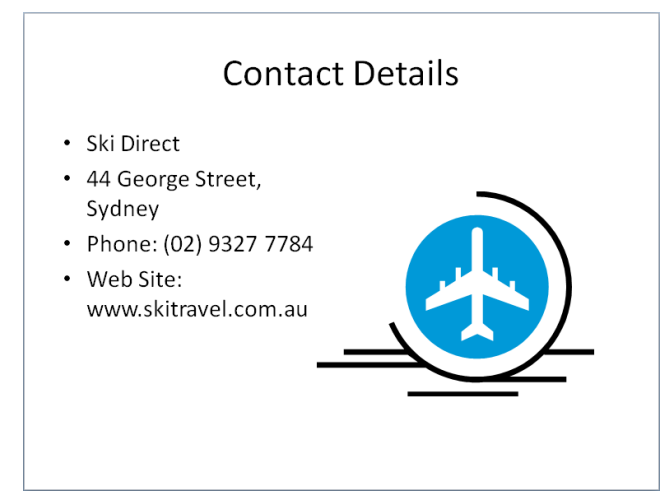

# **Moving Around in a Text Box**

#### **Exercise 22**

 $\triangleright$  Practise moving around in a text box using the various methods shown below.

### **Mouse**

Move the mouse pointer to the location required and click.

### **Keyboard**

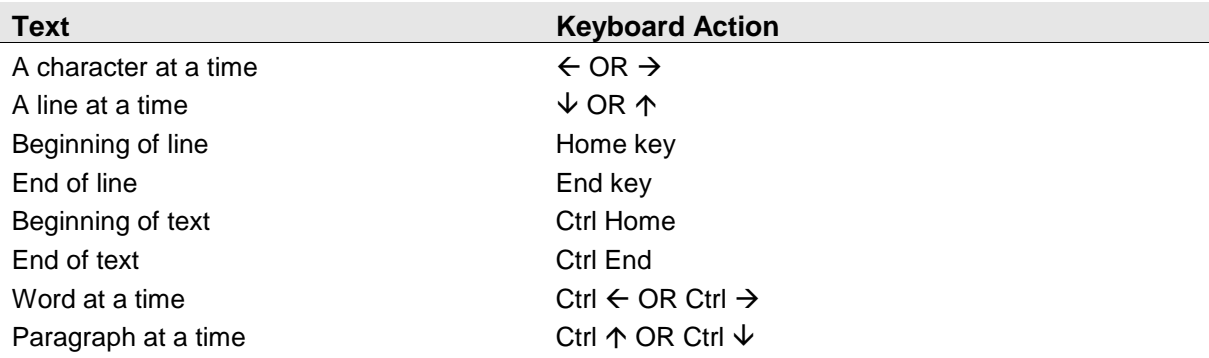

# **Selecting Text in a Text Box**

#### **Exercise 23**

Practise selecting text in a text box using the various methods below.

#### **Mouse**

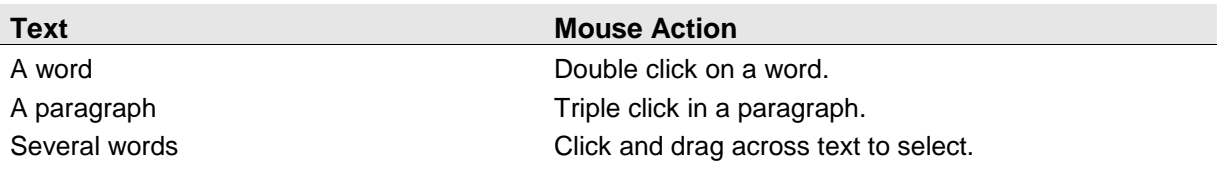

### **Keyboard**

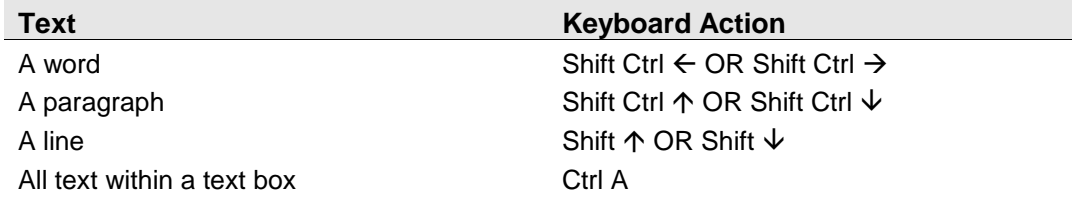

# **Formatting Text**

### **The Mini Toolbar**

A floating mini toolbar provides access to tools commonly used to format a presentation. It is activated using the right mouse button.

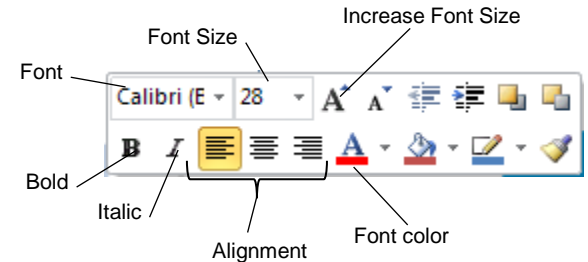

To display the mini toolbar, select the text to be formatted and click the right mouse button. The mini toolbar and the shortcut menu will display.

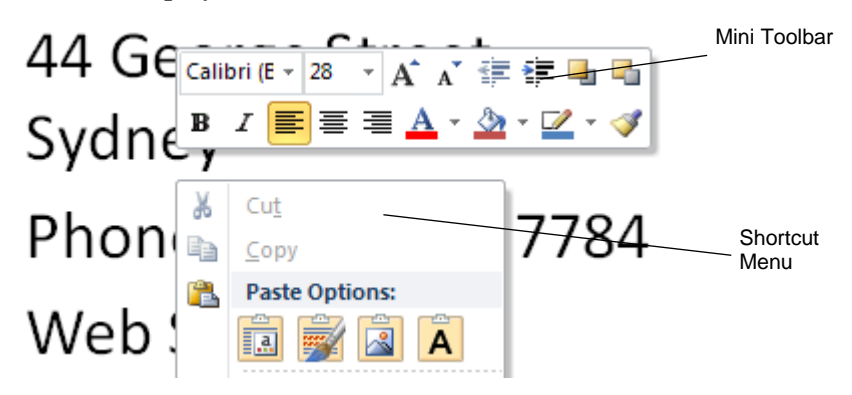

#### **Exercise 24**

- 1 Ensure slide 3 (Contact Details) is displayed.
- 2 Select the text *Contact Details* and right click to display the Mini toolbar.
- 3 Click on the Bold button  $\mathbf{B}$ . Click on the Increase Font Size button  $\mathbf{A}$ .

### **Formatting with the Ribbon**

The Font Group on the Home Ribbon provides tools for formatting.

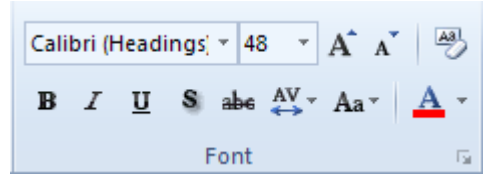

PowerPoint 2010 offers **Live Preview** which displays the formatting before it is applied. For example, as you select a font style from the drop-down list on the Ribbon, the font style is previewed on the selected text.

#### **Exercise 25**

- 1 Ensure the text *Contact Details* is still selected.
- 2 From the Font Group on the Home Ribbon, click on the  $\bar{ }$  of the Font drop-down list Calibri (Headings)
- 3 Move your mouse pointer over some of the fonts listed. The selected text will change to preview the chosen font.
- 4 Select Arial Black.
- 5 Click on  $\checkmark$  of the Font Color button and select Blue from the list of standard colours.

#### **Exercise 26**

- 1 Move to slide 1 (SKI DIRECT).
- 2 Format both the title and subtitle attractively using the Font Group from the Home Ribbon. Try selecting text and using the Increase Font Size  $\overrightarrow{A}$  and Decrease Font Size  $\overrightarrow{A}$  buttons.
- 3 Save the presentation.

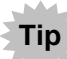

To apply bold using the keyboard select the text and press Ctrl B. To apply italics press Ctrl I; to increase font size press Ctrl ]; to decrease font size press Ctrl [.

### **Moving a Text Box**

#### **Exercise 27**

- 1 With the first slide displayed, click anywhere in the text box containing the text *Ski Direct*.
- 2 Move the mouse pointer over the edge of the box until the pointer becomes a four headed arrow .
- 3 Hold down the Shift key and click and drag the text box up towards the top of the slide. Release the Shift key and then the mouse button.

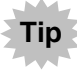

Holding down the Shift key while dragging an object keeps it in line with its original position, e.g. directly up, left, right or down.

4 Use the same technique to move the *Adventure Tours*  text box into the top half of the slide. This will make room for graphics that will be added in a later exercise.

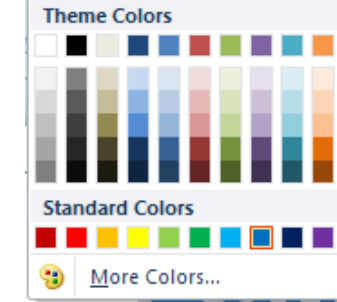

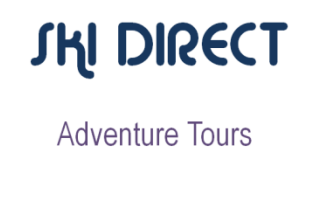